## STEP1

# 1.タスクバーの[Wi-Fiアイコン]を右クリックし 「ネットワーク設定とインターネット設定]をクリックします

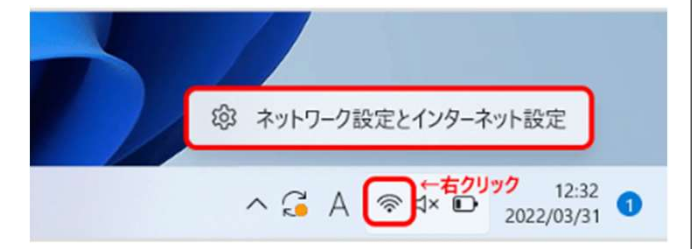

STEP2

# 1. [ネットワークとインターネット]画面が表示されます 下にスクロールし、[ネットワークの詳細設定]をクリックします

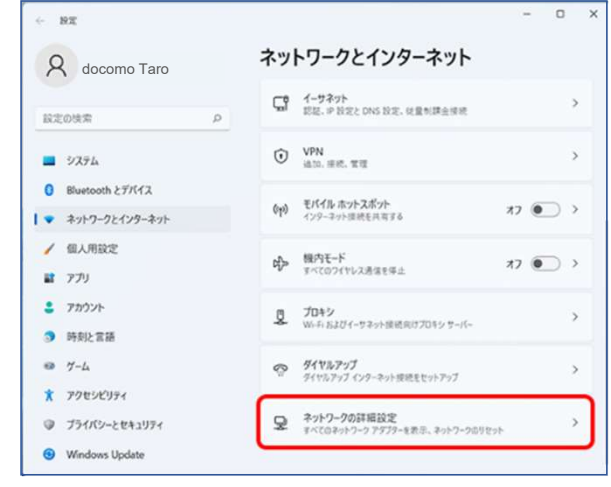

### 1.[ネットワークの詳細設定]画面が表示されます

#### 下にスクロールし

#### [ネットワーク アダプター オプションの詳細]をクリックします

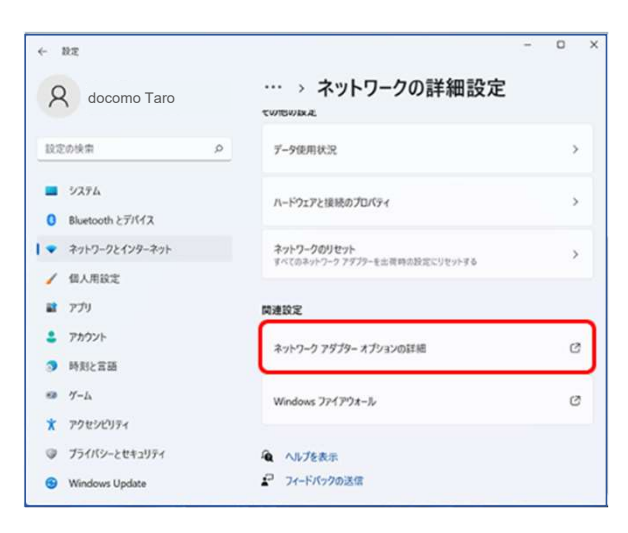

## STEP3 STEP4

# <mark>- STEP4</mark><br>1. [ネットワーク接続]画面が表示されます。 ご利用の接続を右クリックし [プロパティ]を選択します

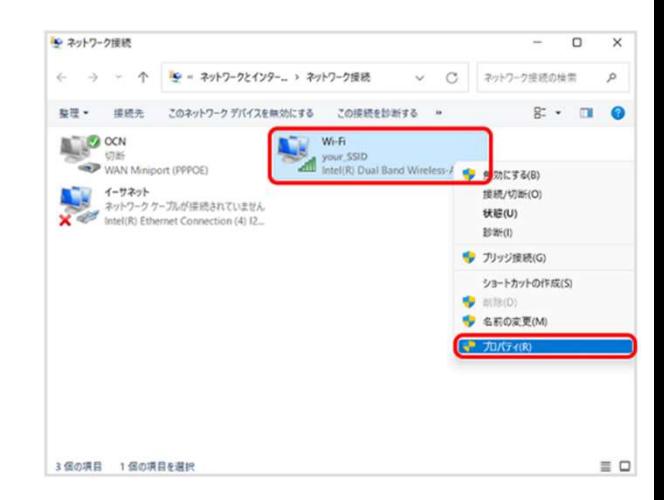

# ■マルウェア不正通信ブロック機能解除方法 (Windows11)

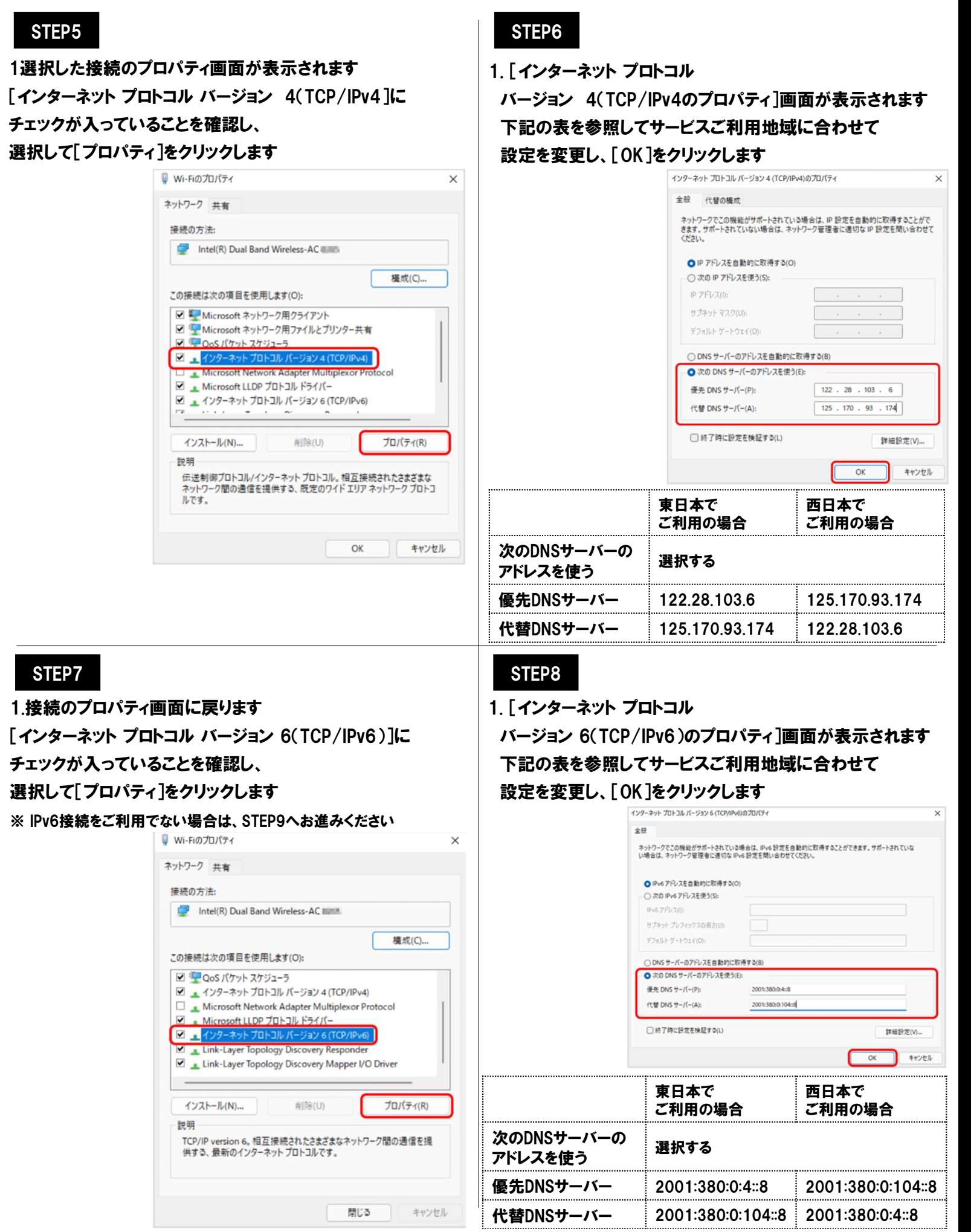

# ■マルウェア不正通信ブロック機能解除方法 (Windows11)

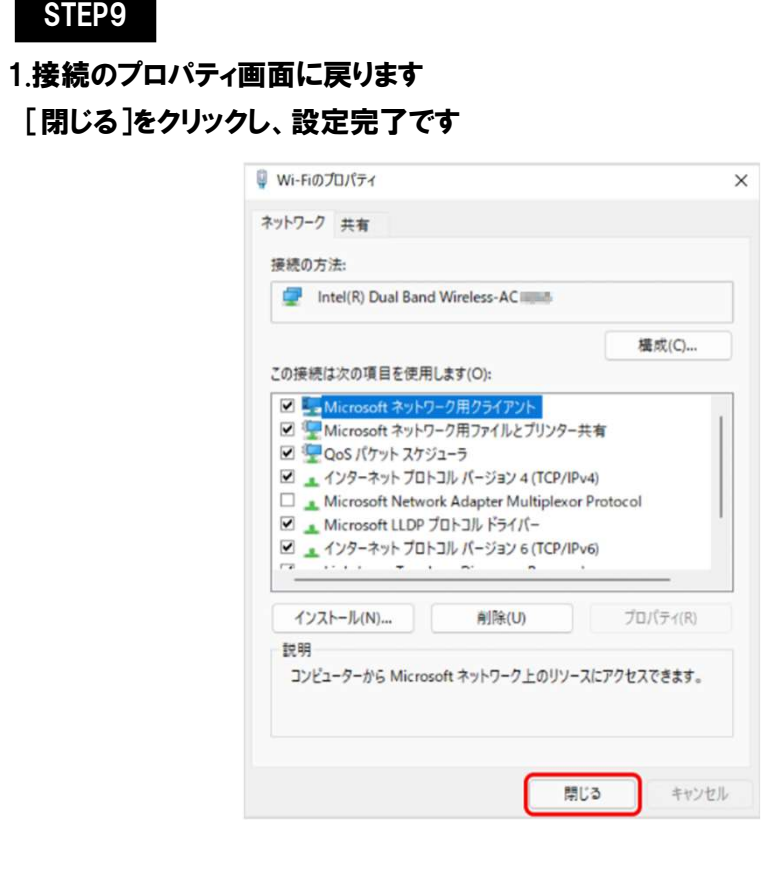